**قسمت format Tolerance:** در اين قسمت نوع تولرانس و تنظيمات آن قابل كنترل است. گزينه Method براي انتخاب روش تولرانس گذاري به شرح زير كاربرد دارد. حالت None اگر انتخاب شود تولرانس در نظر گرفته نمي شود و تنظيمات مربوطه نيز غيرفعال مي شود. حالت Symmetrical براي تولرانس گذاري متقارن (انحراف بالايي و پاييني مساوي)، مطابق شكل (الف) كاربرد دارد.

Deviation براي تولرانس گذاري متفاوت (انحراف بالايي و پاييني متفاوت)، مطابق شكل (ب) كاربرد دارد.

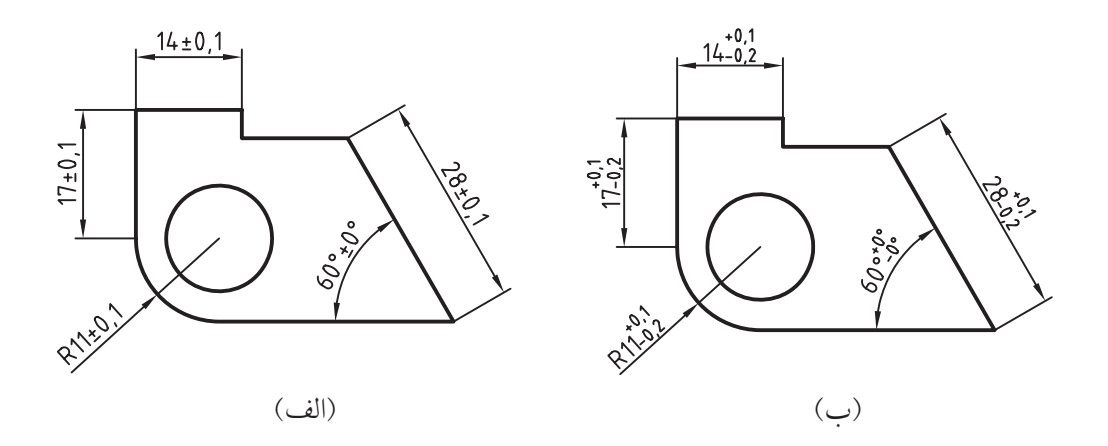

حالت Limits براي اعمال تولرانس به صورت حدي (بزرگ ترين و كوچك ترين اندازه)، مطابق شكل زير كاربر د دارد.

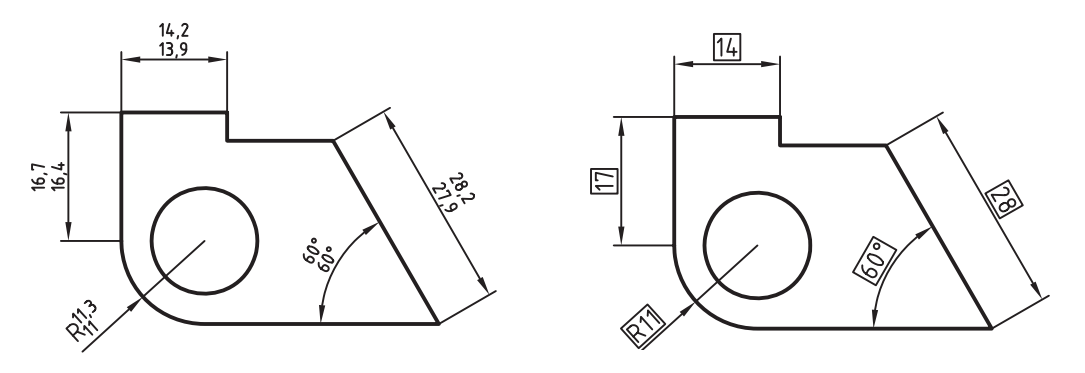

حالت Basic اگر انتخاب شـــود دور متن اندازه كادر مبنا درج مي شـــود و به اين مفهوم اســـت كه تعيين تولرانس ابعادي غير ممكن و اندازه به صورت اندازه دقيق تئوري محسوب مي شود.

اين نوع اندازه گذاري مانند شكل باال مربوط به تولرانس گذاري هندسي است.

**يادآوري**

© گزینه Precision برای تعیین تعداد ارقام اعشــار تولرانس کاربرد دارد. مثال 0.0 برای تولرانس 0.1 و 0.00 برای تولرانس 0.01. © گزینه Upper Value برای تعیین مقدار انحراف بالایی تولرانس کاربرد دارد. © گزینه Lower Value برای تعیین مقدار انحراف پایینی تولرانس کاربرد دارد. © گزینه Scalling for height برای تعیین مقیاس ارتفاع متن تولرانس نسبت به متن اندازه کاربرد دارد. مثال، عدد ۱ ارتفاع متن تولرانس را برابر ارتفاع متن اندازه مشـــابه 0.1 ±20 و عدد 0.5 ارتفاع متن تولرانس را نصف ارتفاع متن اندازه مشابه  $^{0.1}_{-0.2}$  درج میکند.

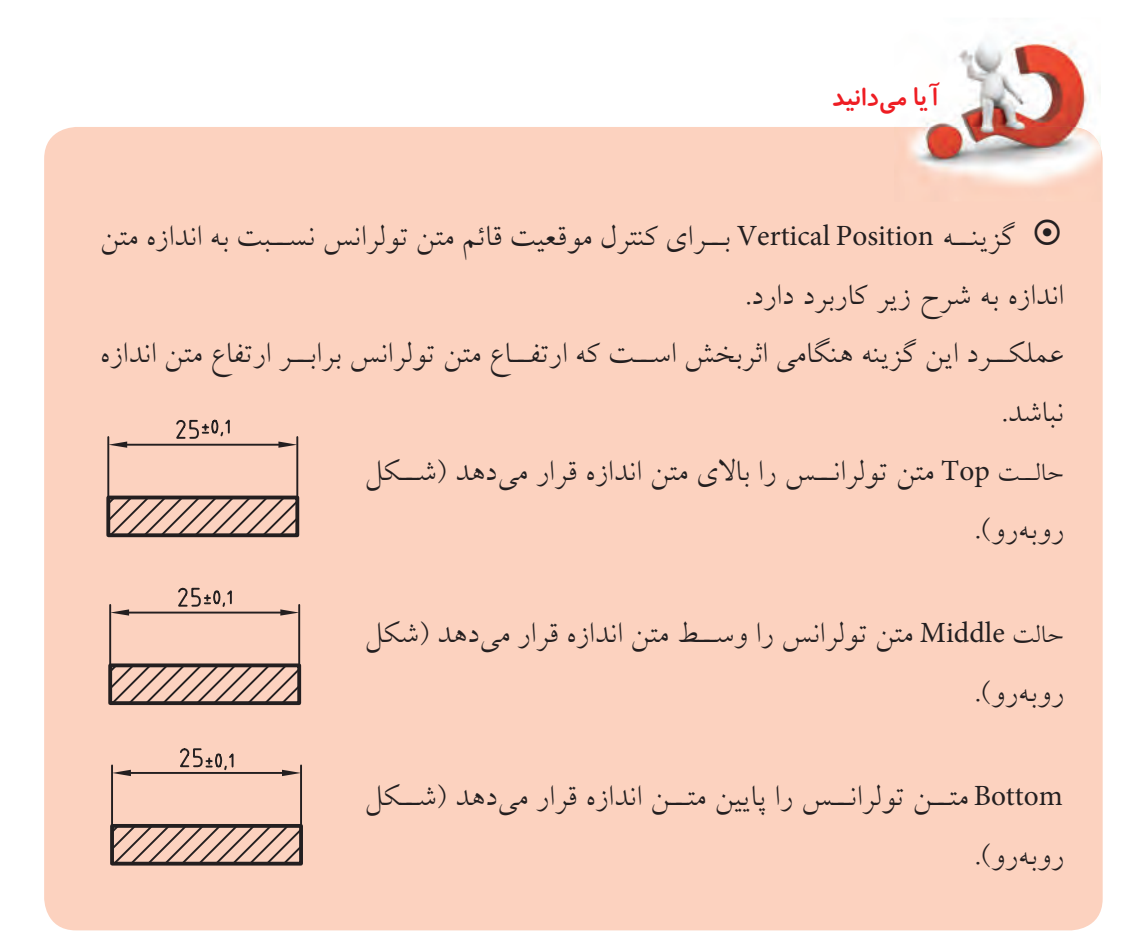

ســاير تنظيمات ســربرگ تولرانس مشابه ســربرگهاي Primary Units و Alternate Units است، بنابراين از توضيح در مورد أنها صرف نظر مي كنيم.

# **دستوركار شماره 2**

در ســبک اندازهگذاري ISO25 تغييرات زير را مطابق با اســتاندارد اندازهگذاري معمول نقشهکشــي صنعتي انجام  $\text{offset from origin} = 0$   $\text{Arrow size} = 3.5$   $\text{Conv size} = 3.5$ Primary units/precision =  $0$  Center Mark = line Fit /  $\odot$  Both text and arrow Text height = 3.5 **يادآوري** دقت كنيد اين تنظيمات را در فايل متريك (مثال ACAD ISO) انجام شود.

### **مراحل اجرا**

- .1 فرمان DimStyle را وارد كنيد. )دقت كنيد سبك اندازه گذاري 25ISO فعال باشد(
	- .2 در پنجره Dimension Style Dimension روي دكمه Modify كليك كنيد.

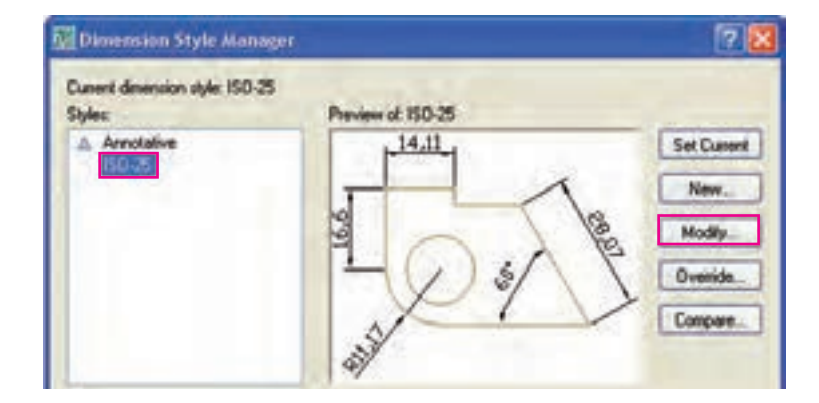

.3 در پنج��ره 25ISO :Style Dimension Modify و س��ربرگ Lines مطاب��ق ش��كل زير ع��دد صفر را در گزينه origin from Offset وارد كنيد.

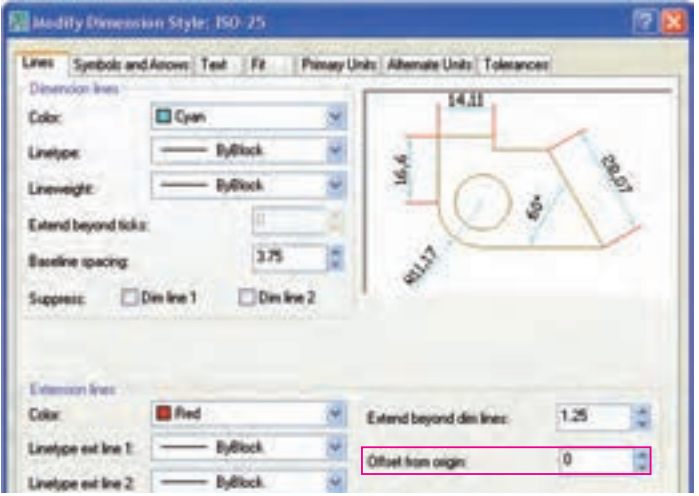

.4 در س��ربرگ Arrows and Symbol، مطابق ش��كل زير، براي گزينه size Arrow عدد3.5 )طول فلش= 3/5 ميلي متر) را وارد و گزينه line را در قسمت Center mark انتخاب كنيد.

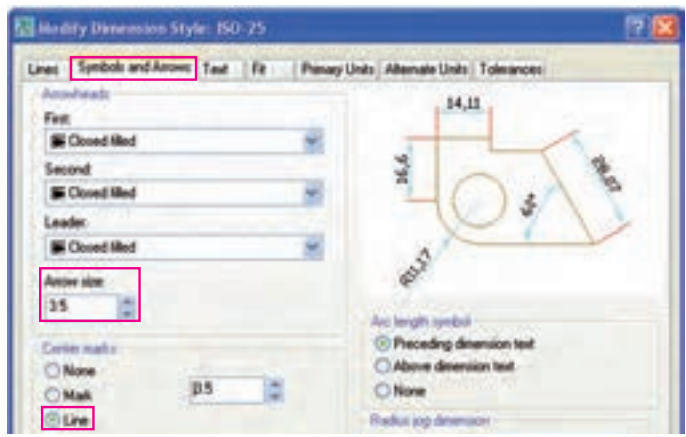

.5 در سربرگ Text براي گزينه height Text( ارتفاع متن اندازه( عدد 3.5 را وارد كنيد.

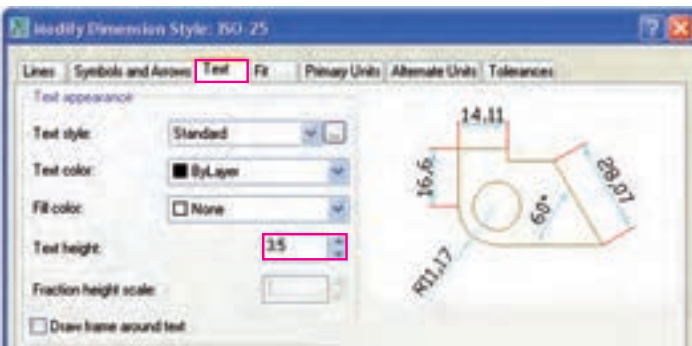

.6 در سربرگ Units Primary مقابل گزينه Precision عدد 0 به مفهوم درج اعداد اندازه بدون اعشار را انتخاب

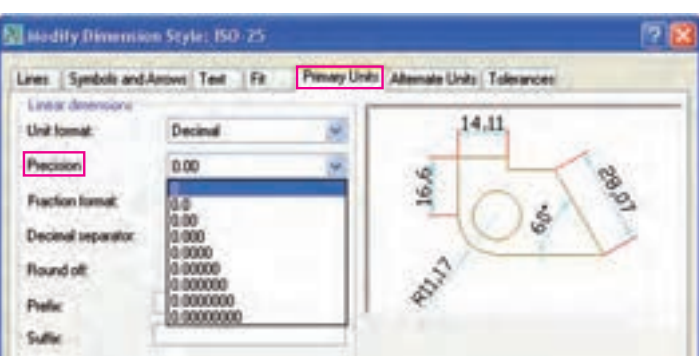

.7 بر روي دكمه OK كليك كنيد.

.8 در پنجره Manager Styles Dimension روي دكمه Close كليك كنيد.

- .9 تنظيمات انجام شده را ذخيره كنيد تا از اين پس اندازهگذاري را به كمك آن انجام دهيد.
	- .10 نتيجه كار را برای ارزشيابي و تأييد به هنرآموز محترم ارائه كنيد.

كنيد.

# **ارزشيابي پاياني**

Dimension Style Manager Curent dimension style: ISO-25 Preview at 150-25 **Children**  $14.11$ **Set Current** New. Modily. Override Compare the  $150.25$ All styles Dote | Heb

1. عملكرد هر يك از دكمهها و اجزاي ديگر پنجره Dimension Style Manager را بنويسيد.

◄ **نظري**

.2 روشهاي جاري كردن يك سبك اندازهگذاري را بنويسيد. .3 كاربرد واحد تبديلي )Unit Alternate )در نقشهكشي را با ذكر مثال شرح دهيد. .4 تنظيمات فلش و عالئم اندازه در زبانه ............... از پنجره Style Dimension انجام ميشود. .5 در س��ربرگ .......... از پنجره Style Dimension تنظيمات مقياس اجزاي اندازهگذاري )درشتي و ريزي متن اندازه و فلشها) انجام مي شود. .6 اغلب استانداردهاي اندازهگذاري در Manager Style Dimension قابل تنظيم است. درست نادرست .7 ضريب مقياس اندازهگذاري هميشه عكس مقياس ترسيمي نقشه است تا اندازه حقيقي روي نقشه درج شود. درست نادرست .8 فرمان Style Dimension از چه راهي قابل ورود نيست؟ Status ( الف) Command  $\subset \Box$  Dim Menu  $\subset \Box$  Dim Toolbar  $\Box$ .9 پنجره روبهرو مربوط به چه كاري است؟ **Create New Dimension Style** 17 B New Style Name: الف) اصلاح سبك جاري اندازهگذاري $\Box$ Synn hall Continue ب) ايجاد يك سبك جديد اندازهگذاري  $\square$ Start With Cancel ج) اعمال تغييرات موقت بر روي سبک اندازهگذاري $\Box$ Help Annotative : i Use for د) مقايسه دو سبک اندازهگذاري  $\square$ All dinensions

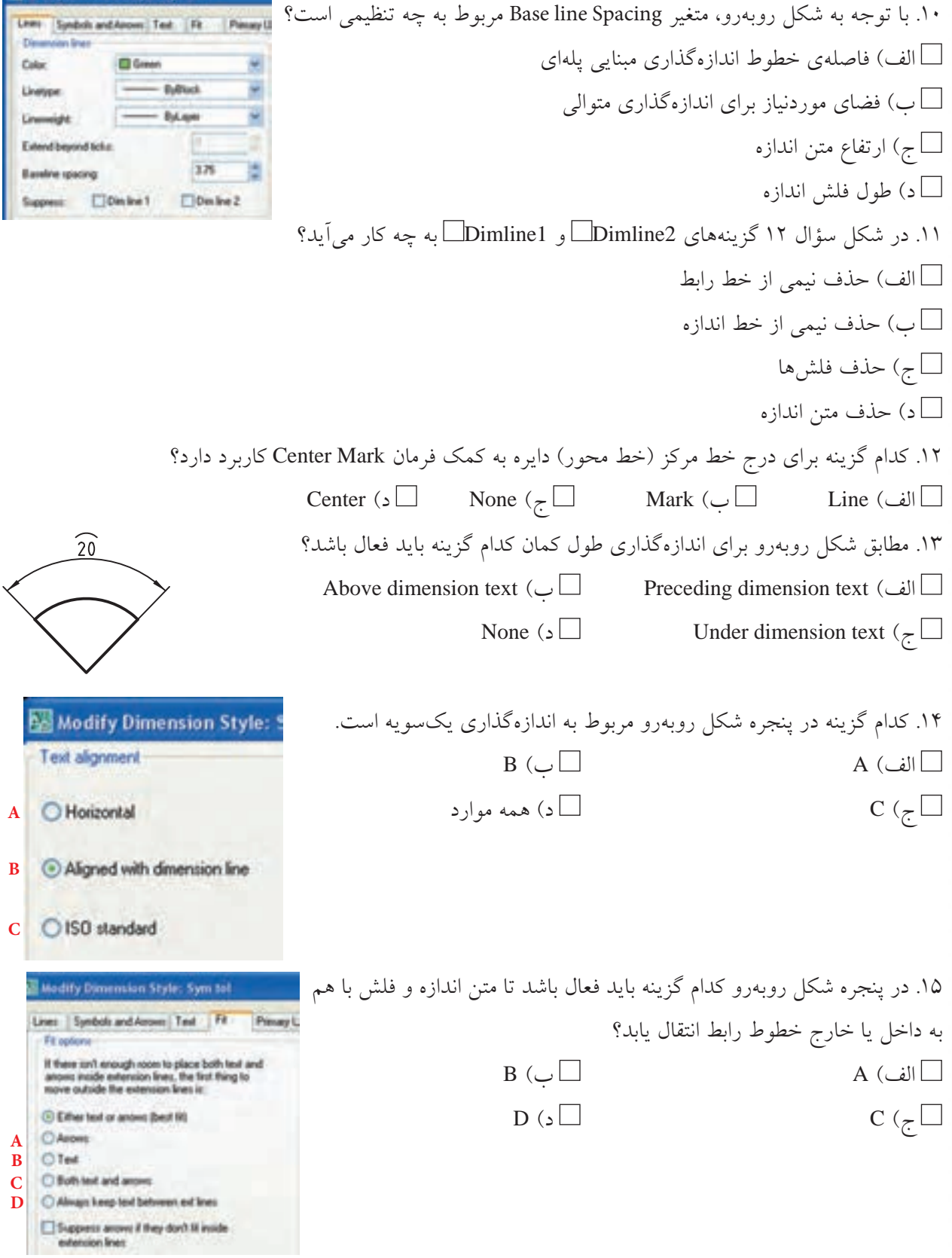

Ed Modify Dimension Style: Sym to

۱۶. كدام گزينه سـوبرگ Primary Units در پنجرهي Dimension Style مربوط به تنظيم تعداد ارقام اعشــار عدد اندازه است؟ الف( Format Unit ب( Precision Sufix  $\left(\right.\square$  Prefix  $\left(\right.\overline{\right.\square}$ .17 حروف انطباقي در كدام قسمت سربرگ Units Primary ميتواند قرار بگيرد؟ Trailing  $\Box$   $\Box$   $\Box$  Leading  $\Box$   $\Box$ Prefix ( $\Box$  Sufix  $\left(\right.\overline{\phantom{a}}$ .18 مطابق شكل روبهرو كدام روش از سربرگ Tolerance در پنجره Style Dimension مربوط به تولرانسگذاري متقارن است؟  $25 \pm 0.1$  الف(Symetrical ب( Deviation Basic ( $\Box$  Limits ( $\gtrsim$   $\Box$ ◄ **تحقيق** ۱. ســبک جديدي ايجاد و تنظيم كنيد كه به كمک آن بتوان اندازهگذاري مبنايي غير پلهاي مطابق شــكل زير را انجام داد، بهنحوي كه پس از آن به ويرايش نياز نباشد.

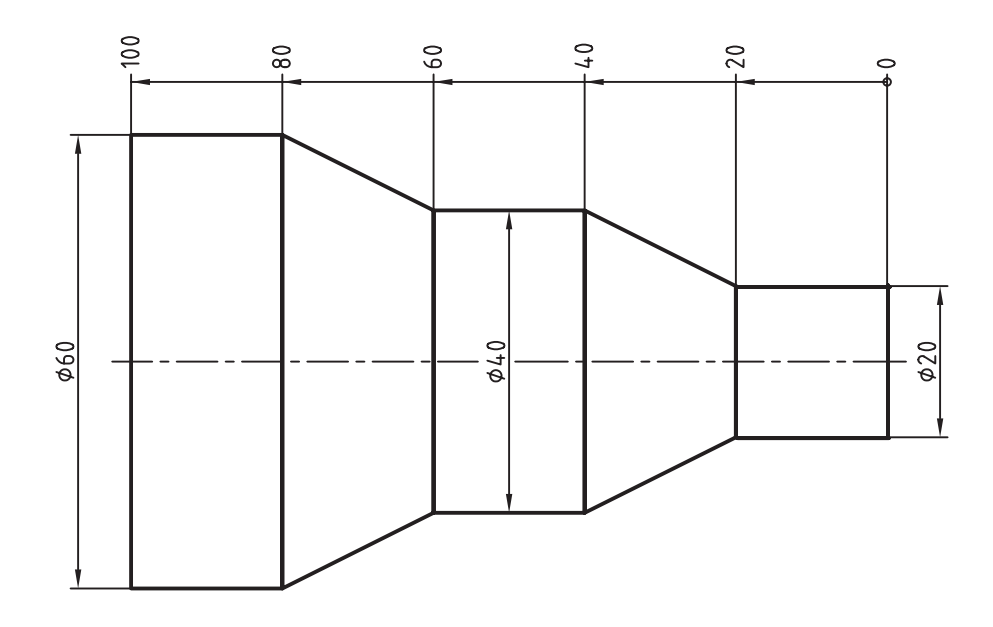

.2 در مورد عملكرد و كاربرد ابزار Override و Compare در پنجرهي Styles Dimension تحقيق كنيد.

#### ◄ **عملی )زمان 180 دقیقه(**

.1 نقشه زیر را در کاغذ 4A با مقیاس 1:2 ترسیم و اندازهگذاری کنید.

**راهنمايي**: برای اندازهگذاری حقیقی يک ســبک جديد ايجاد كرده و در آن متغیر Scale factor در قســمت Primary unit را تنظیم و سپس در آن اندازهگذاري كنيد.

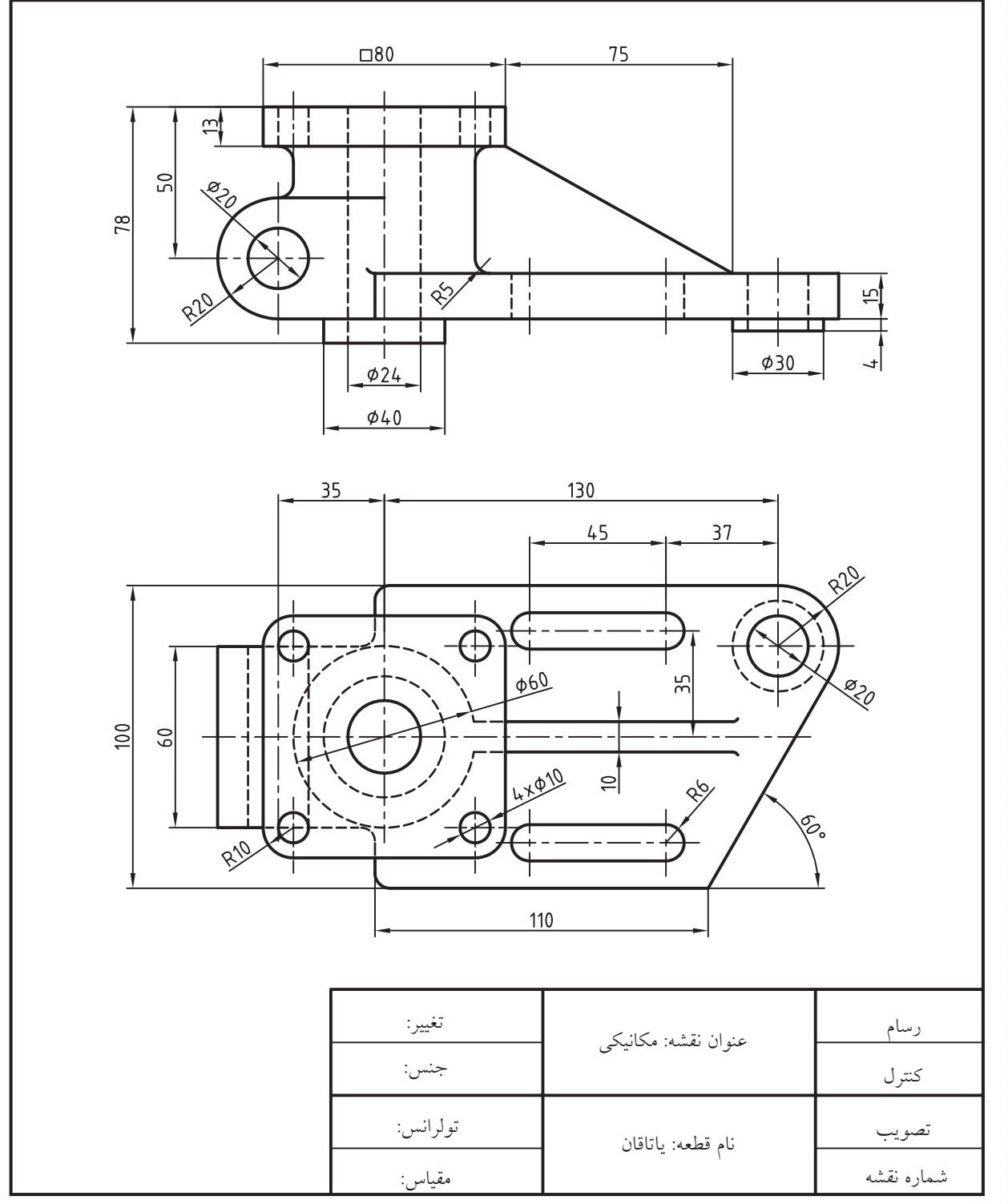

 $10<sub>A</sub>$ 

 $54$  $\approx$  $\infty$  $\frac{1}{11}$ TII  $\sigma$  $\overline{5}$  $\overline{9}$  $\frac{\phi \sqrt{2}}{2}$  $\omega$  $\Gamma$  $30$  $30$  $56$  $\overline{7}$ 9 Ł  $\approx$ o3 .<br>L20  $\overline{5}$  $\widetilde{=}$ 100  $\mathbf{Q}$  $45$  $32$ 18  $137$ Fillets=R3 عنوان نقشه: مکانیکی تغییر: رسام جنس:کنترل تولرانس:تصویب نام قطعه: یاتاقان شماره نقشه مقیاس:

.2 نقشه زیر را در کاغذ 4A با مقیاس 1:1 ترسیم و اندازهگذاری کنید.

.3 نقشه زیر را در کاغذ 4A با مقیاس 1:1 ترسیم و اندازهگذاری کنید. **راهنمايي:** برای اندازهگذاري يك س��بك جديد ايجاد كرده، تنظيمات اندازهگذاري نيمنما را در آن انجام دهيد و س��پس به كمك آن اندازهگذاري كنيد.

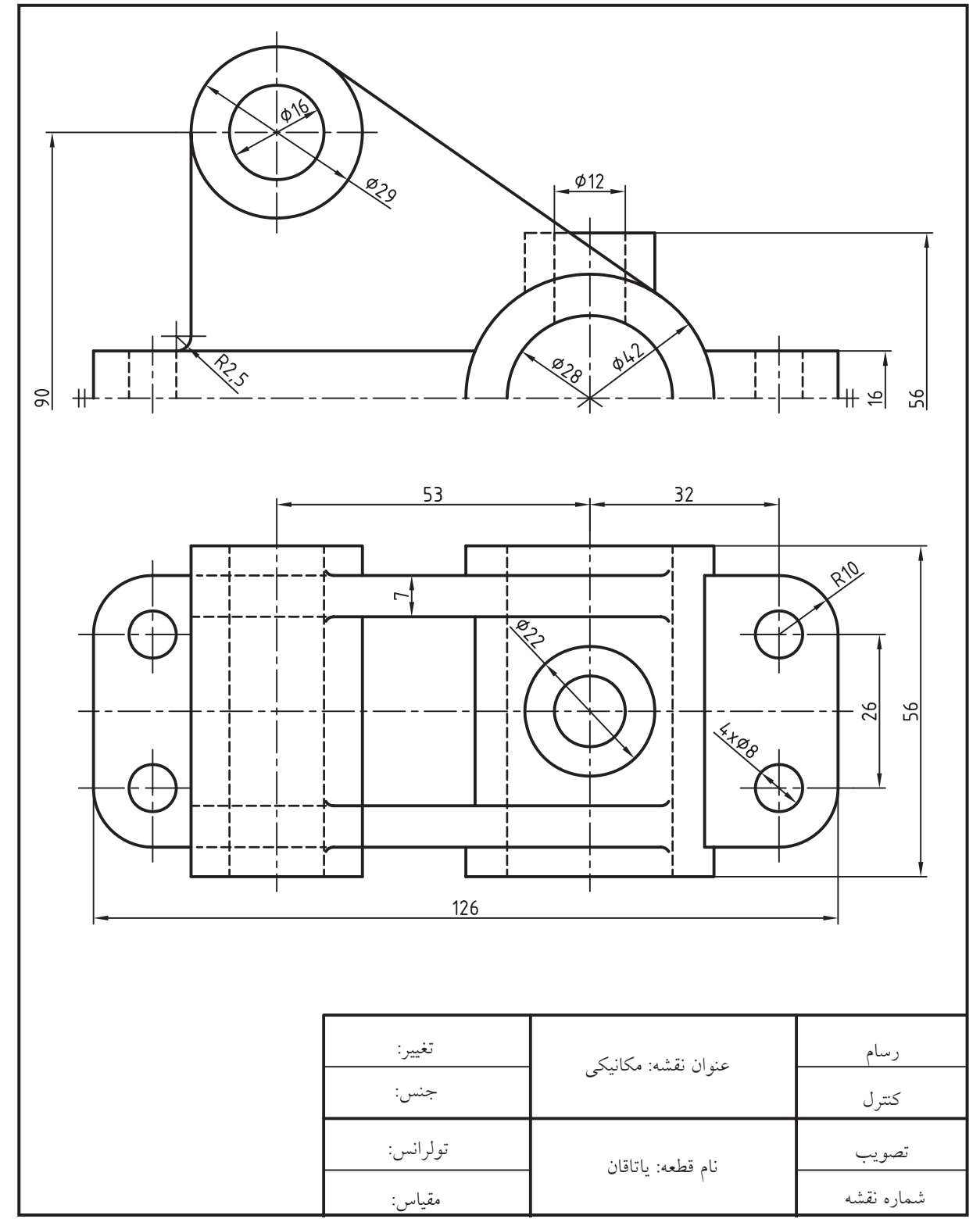

 $19.$ 

.4 سه نمای نقشه زیر را در کاغذ 4A با مقیاس 1:1 ترسیم و اندازهگذاری کنید.

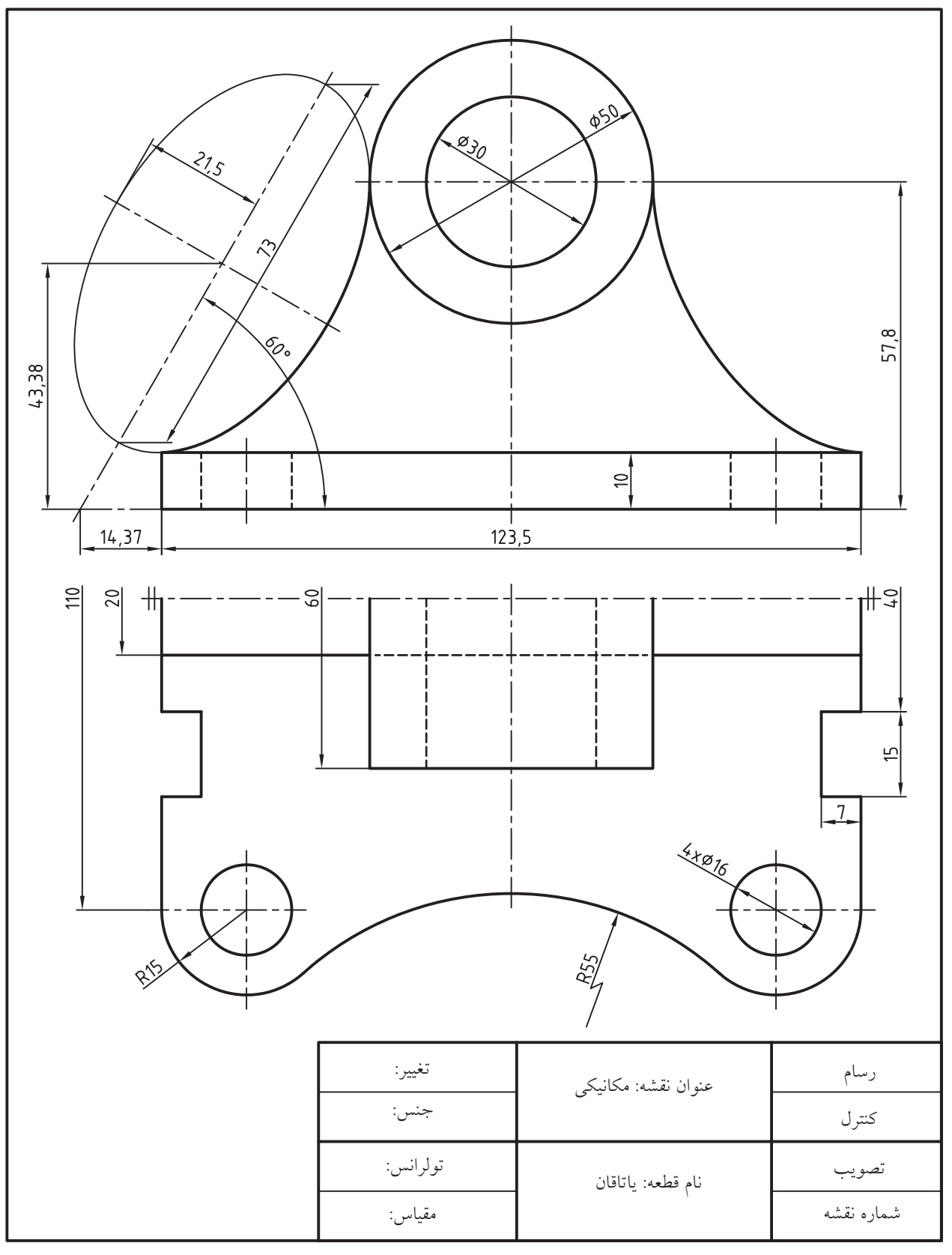

# **توانايي ويرايش اندازههاي موجود يك نقشه**

◄ **پس از آموزش اين توانايي، از فراگير انتظار ميرود:** - عملكرد و كاربرد فرمان Oblique را بيان كند. - ضرورت ويرايش اندازههاي يك نقشه را بيان كند. - اندازههاي موجود يك نقشه را با گريپها ويرايش كند. - اج��زاي اندازههاي يك نقش��ه را با فرم��ان Properties ويرايش كند. - مفهوم و عملكرد فرمان Edit Text Dim را توضيح دهد. - وضعيــت متن اندازه را بـــه كمك فرمان Dim Text Edit – ويژگيهاي اندازههاي موجود يك نقشه را به كمك فرمان ويرايش كند. - متن اندازه را از راه منوي ميانبر ويرايش كند. - عملكرد و كاربرد فرمان Space Dimension را بيان كند. - با اجراي فرمان Dimspace فاصلهيخطوط و اندازه را يكسان كند. - عملكرد و كاربرد فرمان Break Dimension را بيان كند. -فرمان Dim break را بر روى اندازههاي يك نقشه اجرا كند. يك نقشه اجرا كند. **مدت زمان آموزش** نظري عملي جمع  $9 \times 1$ - با اجراي فرم��ان Oblique مفهوم پيغامهاي آنرا توضيح دهد. - تصاوير مجسـم دوبعــدي را به كمك فرمــان Oblique اندازهگذاري كند. - عملكرد و كاربرد فرمان Update Dimension را بيان كند. DimUpdate به روز كند. - مفهوم وابستگي اندازهها (Dimension Association) را توضيح دهد. - عملك��رد و كاربرد فرم��ان Dimension Reassociate را بيان كند. - فرم��ان Reassociate Dim را بر روي اندازههاي موجود

**پيش آزمون**

.1 در اندازه هاي نقشه روبه رو چه اشكاالتي وجود دارد؟

.2 با كليك بر روي يك اندازه، چه گريپ هايي ظاهر مي شوند؟ .3 به كمك گريپ ها چه تغييراتي در ظاهر اندازه گذاري امكان پذير است. .4 به كمك فرمان و پنجره Properties چه تغييراتي مي توان در اندازه ها داد؟ .5 چگونه مي توان محتواي متن اندازه را تغيير داد؟ .6 چگونه مي توان موقعيت و زاويه متن اندازه را تغيير داد؟ .7 فاصله هاي خطوط اندازه را چگونه تنظيم و يكسان مي كنيد؟ .8 چگونه مي توان خط اندازه را مطابق شكل روبه رو )خط اندازه 8∅(شكست؟ .9 عالمت مطابق اندازه 28 در شكل روبه رو چگونه ايجاد مي شود؟

.10 خط اندازه فشرده مانند اندازه 411 در شكل روبه رو چگونه ايجاد مي شود؟ .11 تصاوير مجسم دوبعدي را چگونه مي توان به صورت صحيح اندازه گذاري كرد؟ .12 چگونه مي توان تغييرات ايجاد شده در يك سبك اندازه گذاري را بر اندازه هاي قبلي انجام داد؟ ۱۳. مستطيل شكل (الف) اندازهگذاري و سپس انتخاب شده است:

اگر گوشه سمت راســت و بالاي مستطيل را به نقطه ديگري مانند شكل )ب( تغيير دهيم، اندازه 20 چه تغييري مي كند؟

.14 وابستگي اجزاي اندازه گذاري نسبت به يك شيء را چگونه كنترل مي كنند؟

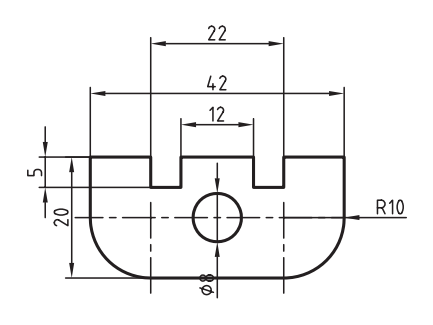

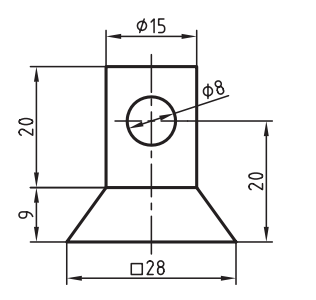

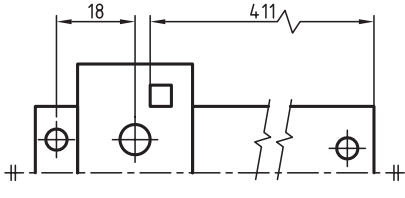

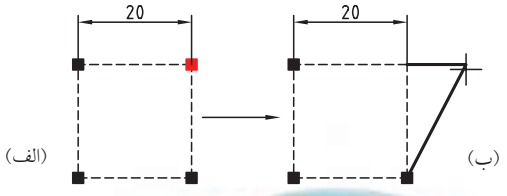

# **ويرايش اندازه ها )Dimensions Modify)**

اندازههــاي موجود در يک نقشــه را مي توان به كمک فرمانهاي ويرايشــي و همچنيـــن گريپ&ا ويرايش كرد. همان طور كه قبلا اشـــاره شـــد اجزاي اندازه گذاري يك شيء ترسيمي به حساب مي آيد و به راحتي با فرمان هاي ويرايشــي قابل اصلاح اســت. علاوه بر اين سادهترين راه ويرايش اجزاي اندازه گذاري استفاده از گريپ&است. در زير به دو نمونه از عملكرد آن ها اشاره مي كنيم.

◄ **جابه جايي خط اندازه و هم راستا كردن آن با خط اندازه ديگر**

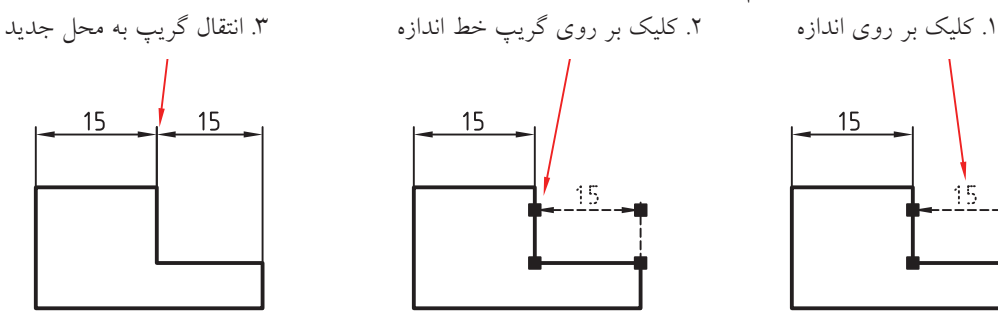

◄ **جابه جايي متن اندازه به محل ديگر** .1 كليك بر روي اندازه .2 كليك بر روي گريپ متن اندازه .3 انتقال گريپ متن اندازه به محل جديد

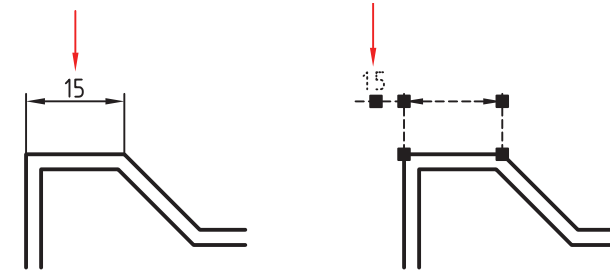

#### **ويرايش اجزاي اندازه با فرمان Properties**

اندازه هاي ايجاد شده بر روي نقشه نيز همانند ساير اشياء از ويژگي هايي برخوردار است. كه براي اصالح و تغيير آن ها از فرمان Properties نيز مي توانيم استفاده كنيم.

اگر بر روي اندازه اي دو بار كليك كنيم و يا به شيوه هاي ديگر فرمان Properties را بر روي اجزاي اندازه گذاري اجرا كنيم در پنجره Properties، مطابق ش��كل مقابل، پس از ويژگي هـاي عمومي، ويژگي هاي اجزاي اندازه گذاري قابل كنترل و ويرايش اســت. س��ربرگ Misc براي تنظيم ويژگي هاي سبك اندازه گذاري است. همان طور كه مالحظه مي كنيد ســاير ســربرگ&ا همانند ســربرگ&اي ســبك اندازهگذاري موجود در پنجره Dimension Style اســت كه قبلا آنها را آموختهايد. استفاده از اين نوع ويرايش اغلب براي تغييرات جزئي و مورد ي براي يك يا چند اندازه معدود است.

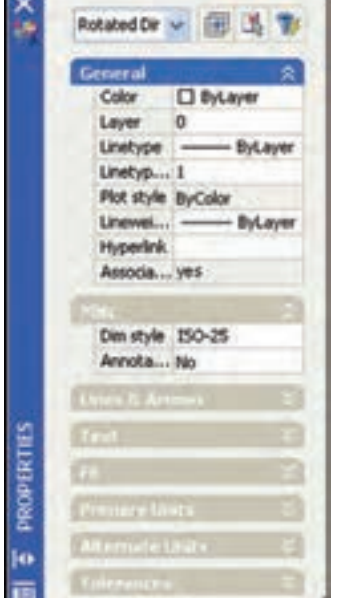

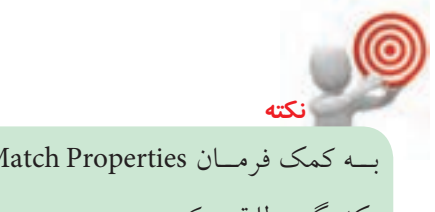

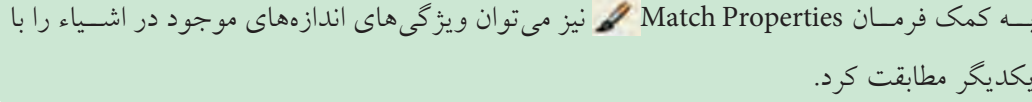

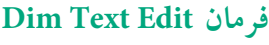

ايسن فرمان براي ويرايش وضعيت متن اندازه از جمله موقعيت و زاويه آن نسبت به راستاي افق كاربرد دارد. جدول روبه رو شيوه هاي ورود اين فرمان را نشان مي دهد.

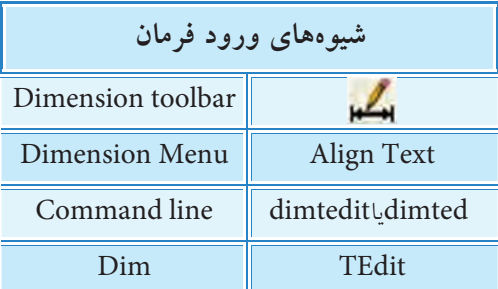

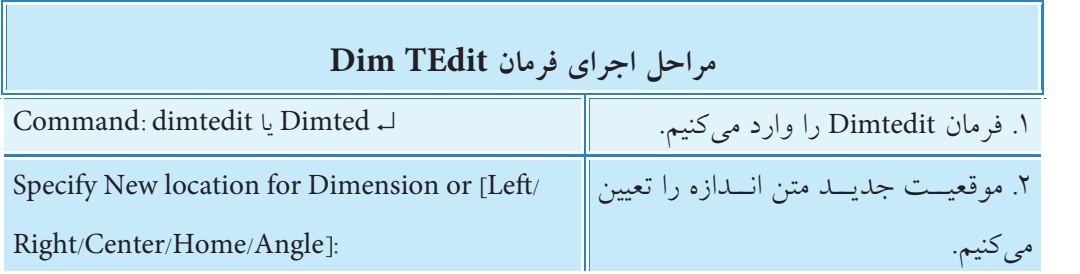

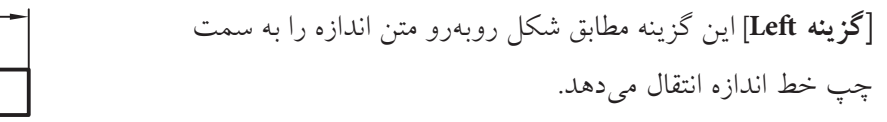

**]گزينــه Right ]**اين گزينه مطابق ش��كل روبه رو مت��ن اندازه را به سمت راست خط اندازه انتقال مي دهد.

**]گزينهCenter ]**اين گزينه مطابق ش��كل روب��ه رو متن اندازه را به وسط خط اندازه انتقال مي دهد.

**]گزينه Angle ]**اين گزينه مطابق ش��كل روبه رو براي زاويه دادن به متن اندازه كاربرد دارد.

**]گزينــه Home ]**اين گزينه براي برگرداندن مت��ن اندازه به حالت پيش فرض نسبت به هر يك از حالت هاي باال كاربرد دارد.

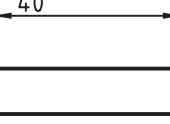

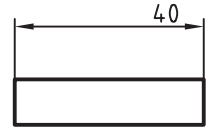

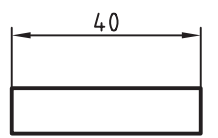

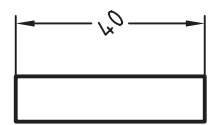

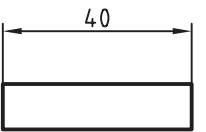

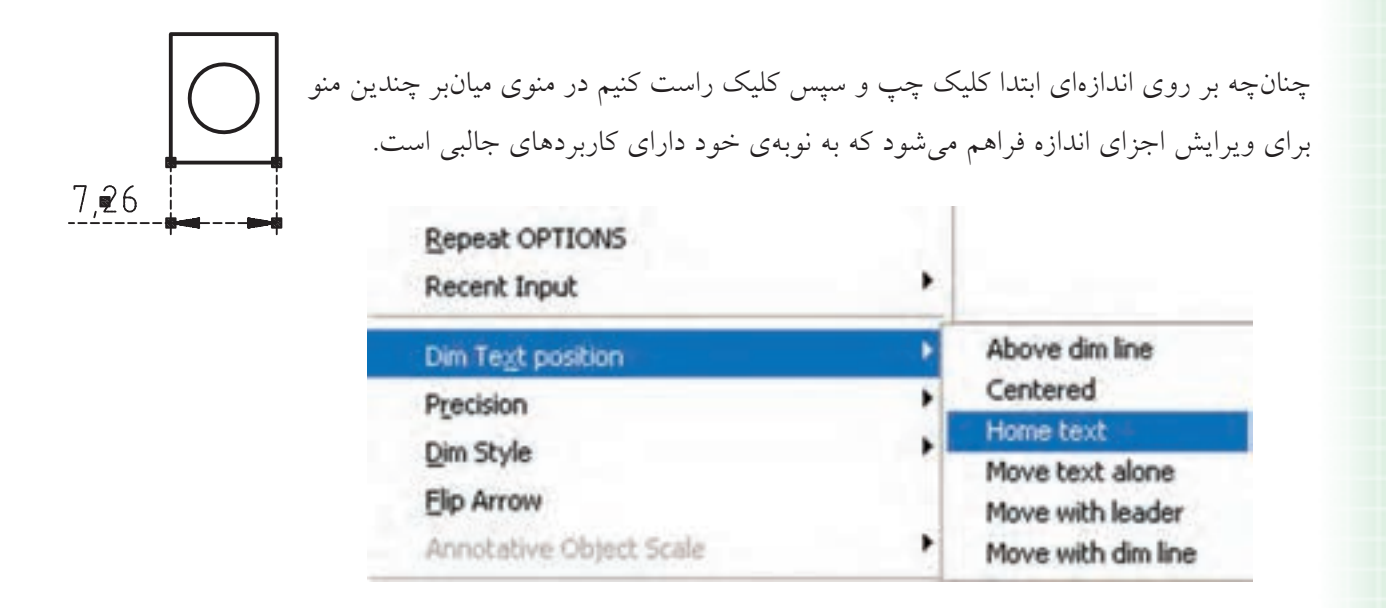

منوي Position Text Dim براي كنترل و تنظيم موقعيت متن اندازه انتخاب شده كاربرد دارد.

منوي Precision براي تنظيم تعداد ارقام اعشار متن اندازه انتخاب شده كاربرد دارد.

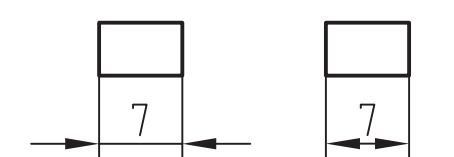

 منوي Style Dim براي تنظيم سبك اندازه ي انتخاب شده كاربرد دارد. من��وي Arrow Flip ب��راي تعويض جهت فلش هاي اندازه انتخاب ش��ده كاربرد دارد.

پس ازArrow Flip پيش ازArrow Flip

## **ويرايش محتواي متن اندازه**

**يادآوري**

**نكته**

محتــواي متن انــدازه را به كمك فرمان ddEdit مي توانيـــم ويرايش كنيم، به نحوي كه با اجــراي اين فرمان بر روي اندازه موردنظر ويرايشگر Formatting Text ظاهر مي شود و از راه آن مي توانيم متن انتخاب شده را ويرايش كنيم.

فرمان ddEdit مربوط به ويرايش متن چندخطي (Multi line Text) اســت كه قبلاً عملكرد آن را آموخته ايد.

تولرانس هاي ابعادي و انطباقي را مي توانيم با ويرايش محتواي متن اندازه به آن اضافه كنيم.

# **فرمان Space Dimension**

اين فرمان براي يكسان كردن فاصله بين خطوط اندازه، مطابق شكل زير، كاربرد دارد.

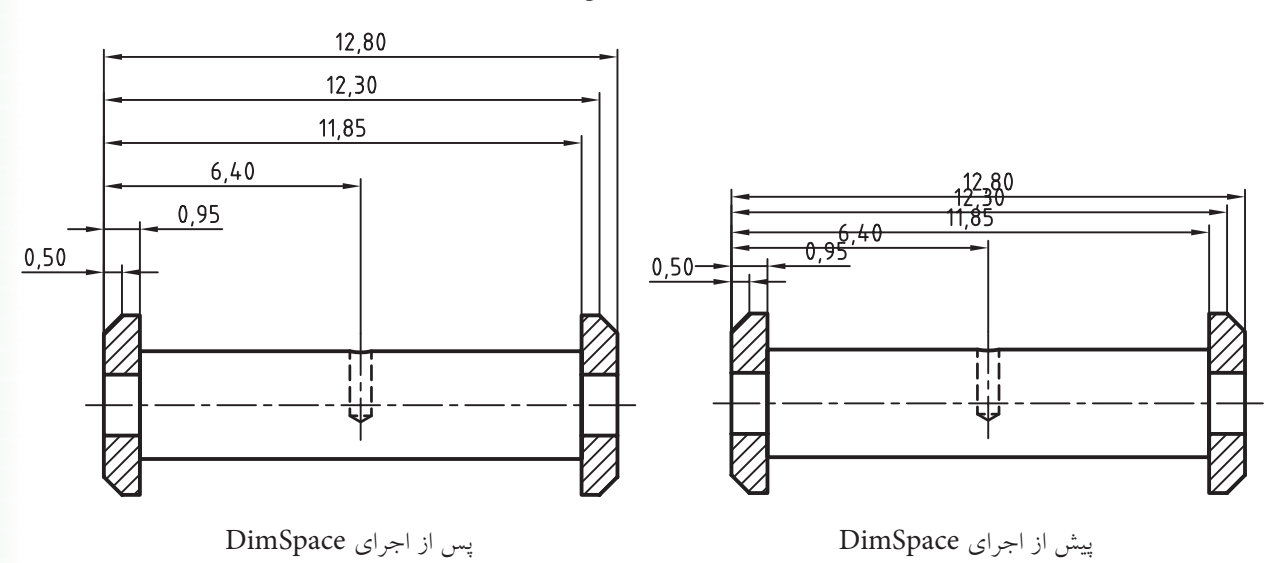

فرمــان Dim space بر روي تمامي اندازههــاي خطي (linear)، همراستا )Aligned)، زاويهاي )Angular)، متوالي )Continue)، مبنايـــي (Base line)، و همچنين اندازهگذاري ســـريع (QDim) قابل اجراست.

با اين فرمـان هم ميتوان فاصله بين خطـوط اندازه موازي در اندازهگــذاري پلهاي (مبنايي و متقـــارن) را تنظيم كرد، و هم ميتوان ساير اندازهها را همراستا )Align )كرد. در شكل روبهرو نمونهاي از آنها را مشاهده ميكنيد.

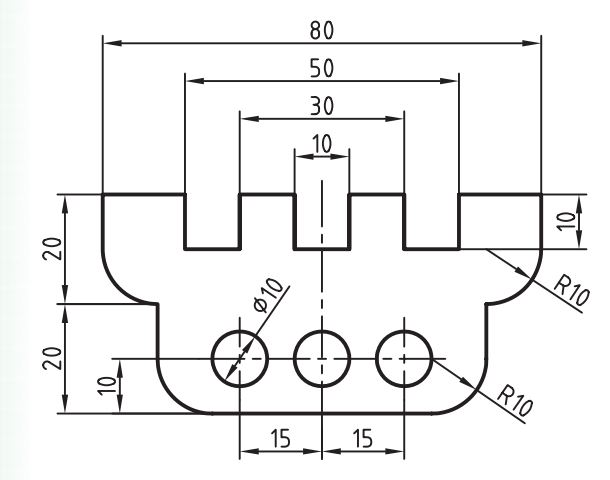

#### **اجراي فرمان Space Dimension**

اين فرمان به روشهاي مندرج در جدول روبهرو وارد ميشود.

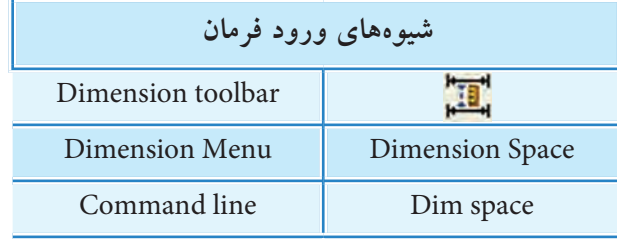

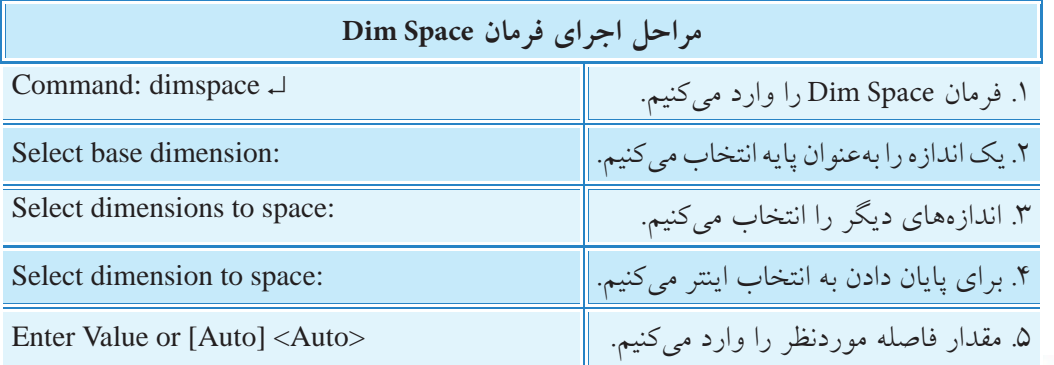

در صورتي كه در مرحله 5 مقدار فاصله را صفر وارد كنيم، خطوط اندازه انتخاب ش��ده در راستاي خط اندازه ي پايه قرار مي گيرد. به عبارت ديگر خطوط اندازه هم راستا (Align) مي شوند.

**]گزينه Auto ]**با كاربرد اين گزينه مقدار فاصله بين خطوط اندازه به طور خودكار تنظيم مي شود و اندازه آن بر اساس اندازه متغير تنظيمي Base line spacing در تنظيمات سبک اندازهگذاري است.

# **فرمان Break Dimension**

**يادآوري**

**نكته**

اين فرمان براي شكس��تن خ��ط اندازه، خ��ط رابط، و خط راهنما، مطابق شــكل روبهرو، كاربـــرد دارد.البته خط راهنما اگر از جنس Spline باشد با اين فرمان قابل شكستن نيست.  $\overline{\Xi}$ در اجــراي فرمــان Dim Break، اشــياء متقاطــع با اجزاي اندازه گذاري به عنوان لبه برش محسـوب مي شـوند و عمل شكستن نسبت به آن ها صورت مي گيرد. انواع اشياء مانند Dimension، leader، Circle، line، Arc Spline. Ellipse. Polyline. Text. Multi line Text. Blocks 21 و xrefs مي توانند به عنوان لبه برش معرفي شوند. 45

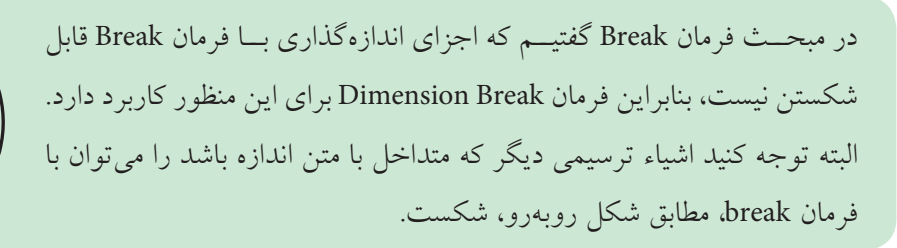

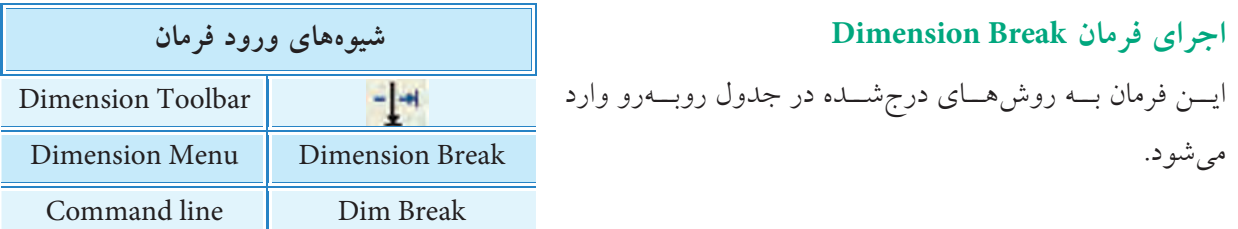

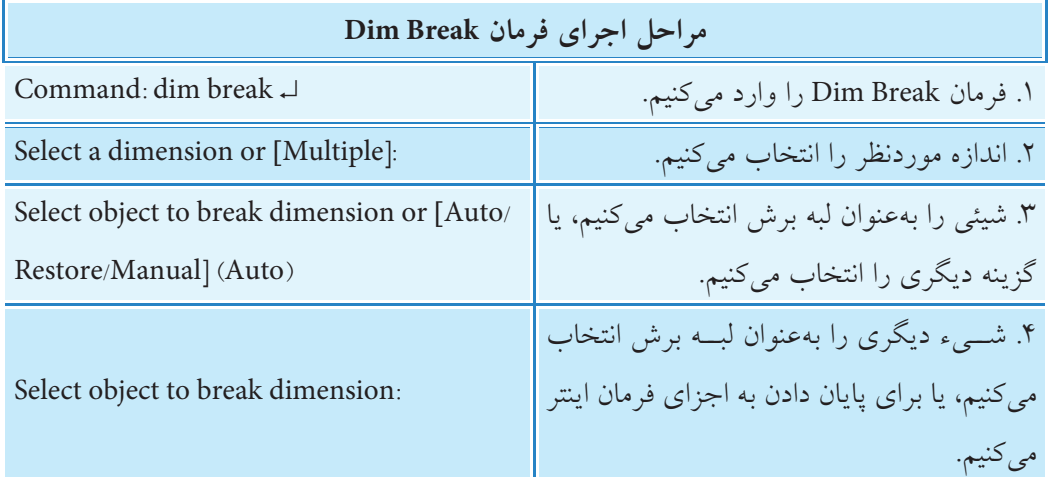

**]گزينه Multiple]:** به كمك اين گزينه مي توانيم چندين اندازه را براي شكستن انتخاب كنيم. **]گزينه Auto]:** اين گزينه كه در حالت پيش فرض است، شكستن اندازه را در دو طرف لبه برش درنظر مي گيرد. ضمن اين كه با جابهجايي اندازه محل شكستهشده نيز جابهجا مي شود. **]گزينه Manual]:** با كاربرد اين گزينه مي ش��ود محدوده شكس��تن اندازه را با تعيين دو نقطه به صورت دس��تي مشخص كرد )همانند فرمان Break). **]گزينه Restore]:** اين گزينه براي برگشت قسمت هاي شكسته شده اندازه به حالت اوليه كاربرد دارد.

# **فرمان linear Jogged**

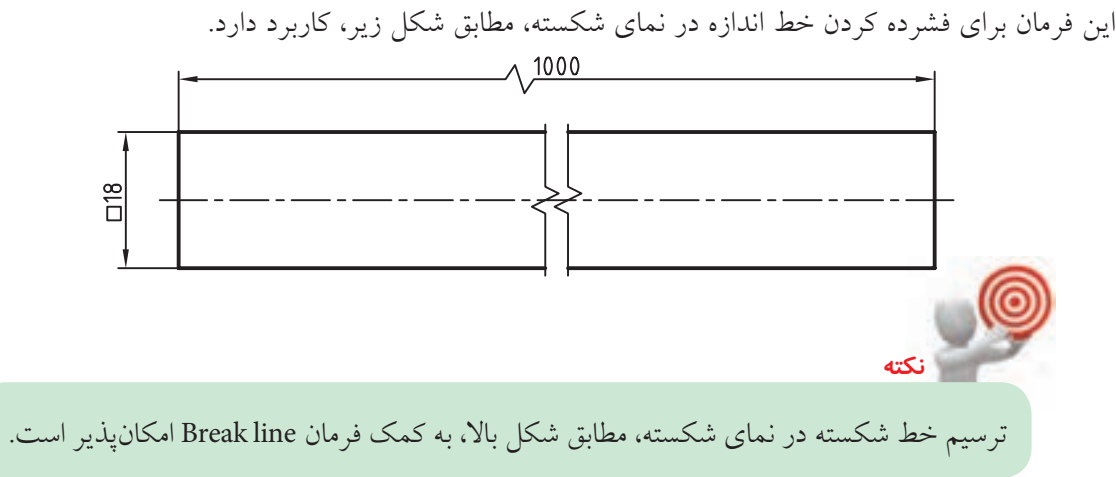

## **اجراي فرمان linear Jogged**

اين فرمان به شـــيوههاي مندرج در جـــدول روبهرو قابل وارد كردن است.

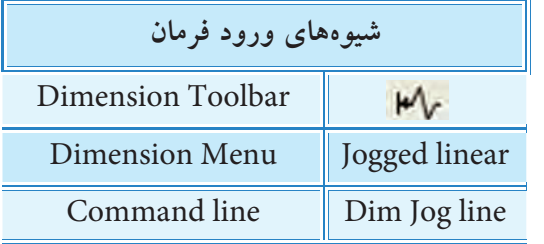

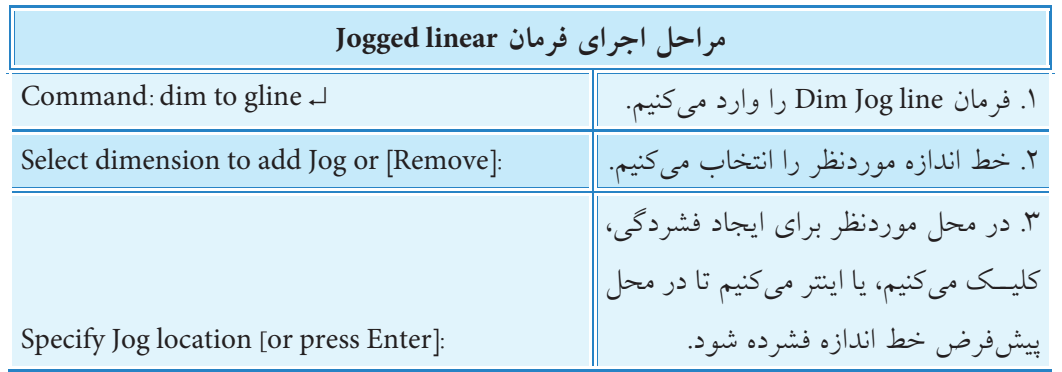

**]گزينه Remove]:** براي برگشت )حذف( عالمت Jogged كاربرد دارد.

با كليك بر روي عالمت Jogged به كمك گريپ مربوطه مي توانيم آن را جابه جا كنيم.

**فرمان Oblique( ويرايش خطوط رابط(** اين فرمان براي مايل كردن خطوط رابط اندازه، مانند اندازه هاي 10 و 40 در شكل روبه رو، كاربرد دارد. اين فرمان بـــراي اندازهگذاري تصوير مجســــم نيز كاربرد

دارد، كه در ادامه به آن مي پردازيم.

**نكته**

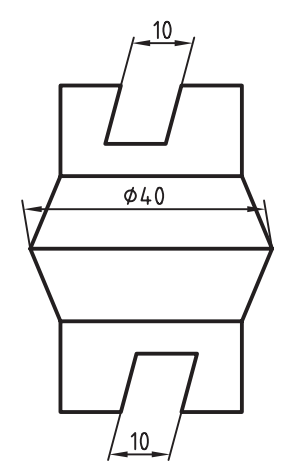

## **اجراي فرمان Oblique**

اين فرمان به شيوههاي روبهرو وارد ميشود:

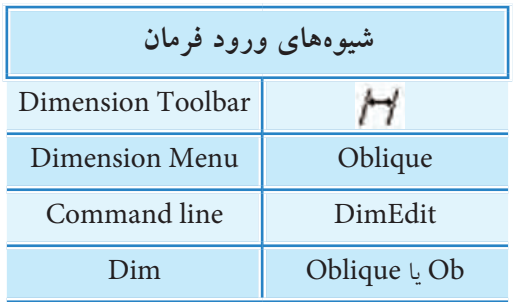

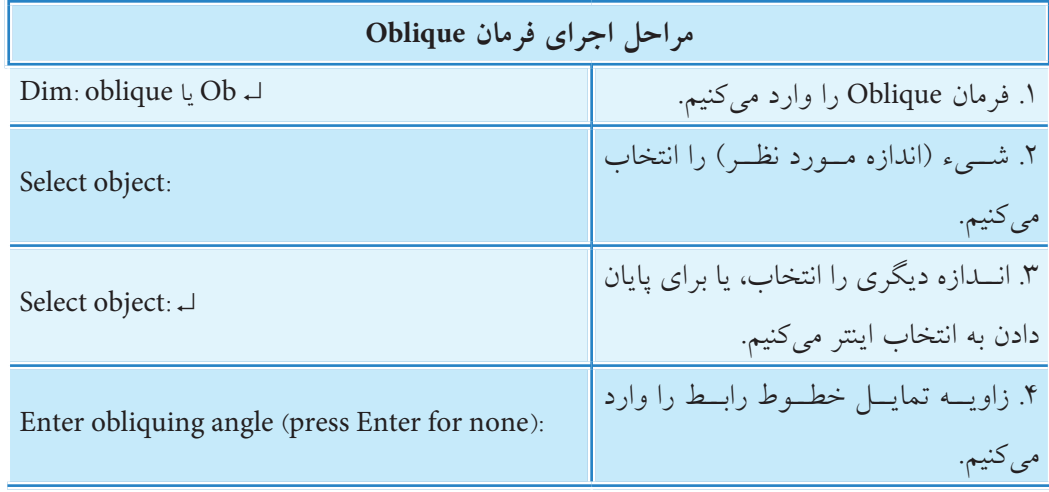

# **دستوركار**

تصوير مجسم مقابل را در كاغذ 4A رسم و اندازهگذاري كنيد. (زمان: ١۵ دقيقه)

### **مراحل اجرا**

.1 فاي��ل ترس��يمي 4A و اليههاي الزم را آماده كني��د. )يك اليه بهنام ISO براي تصوير ايزومتريك اختصاص دهيد.( .2 تصوير مجس��م ايزومتريك را، مطابق ش��كل روبهرو، با استفاده از ابزار Snap/Isometric رسم كنيد. .3 با اس��تفاده از فرمان Aligned Dim، مطابق شكل روبهرو، اندازهگذاري كنيد.

.4 با اس��تفاده از فرمان DimEdit و گزينه Oblique، مطابق شكل روبهرو، اندازههـاي 20 و 50 را ويرايش و خطوط رابط آنها را در راســتاي زاويه 30 تنظيم كنيد.

.5 مجدداً با اس��تفاده از فرمان DimEdit و گزينه Oblique، مطابق ش��كل روبهرو، اندازه 60 را ويرايش و خطوط رابط آنرا در راس��تاي زاويه 150 درجه تنظيم كنيد.

.6 ب��ر روي اندازه 40 دوبار كليك كرده و در پنجره Properties س��ربرگ Arrow & line و 1line Ext و2 line Ext را بر روي حالت off تنظيم كنيد تا خطوط رابط آن حذف شود. .7 فايل خود را ذخيره كنيد. .8 نتيجه كار را براي ارزشيابي و تأييد به هنرآموز محترم ارائه كنيد.

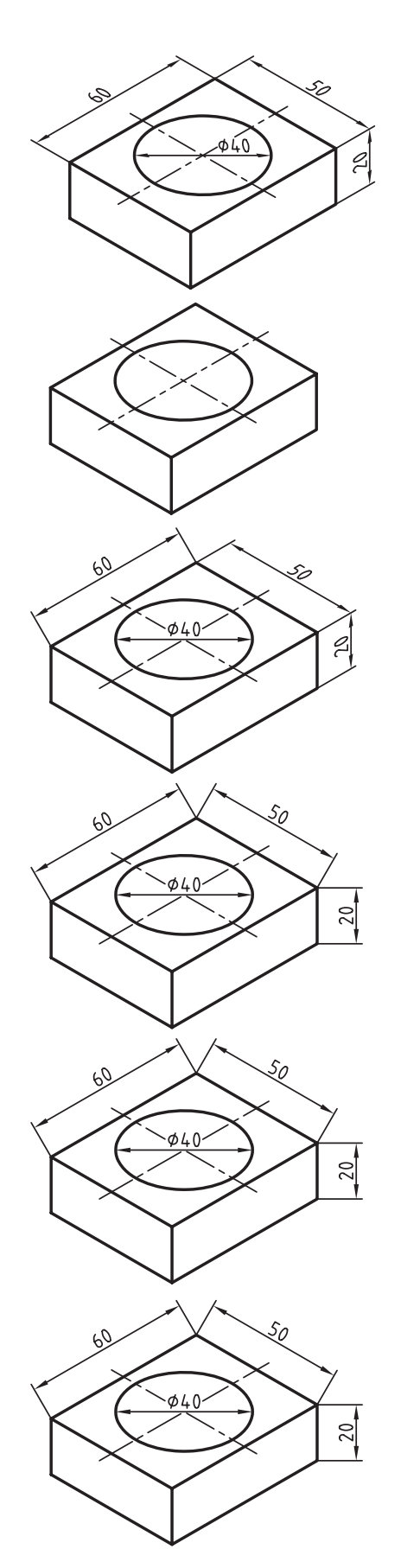

# **فرمان Update Dimension**

اين فرمان براي همگام كردن ويژگيهاي اندازههاي موجود يك نقشه با تنظيمات سبك جاري كاربرد دارد. بهعبارت ديگر فرمان Update تنظيمات و ويژگيهاي سبك جاري را به اندازههاي انتخابشده اختصاص ميدهد.

#### **اجراي فرمان Update**

براي وارد كردن اين فرمان به شيوههاي روبهرو عمل ميكنيم:

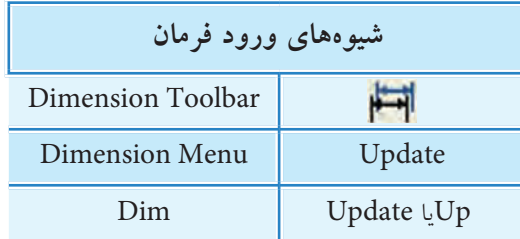

![](_page_22_Picture_142.jpeg)

# **كنترل وابستگي اندازه )Association Dimension)**

همانطور كه در ابتداي مبحث اندازهگذاري اشــاره شــد، طبق تنظيمات پيشفرض، اجزاي اندازه به اشياء مورد اندازهگذاري وابسته است. اين وابستگي توسط گزينه Dimensioning Associative در پنجره Options، مطابق شكل زير، قابل كنترل است.

![](_page_22_Picture_8.jpeg)

براي دسترسي به پنجرهي Option از منوي Tools يا منوي ميانبر گزينهي Option را انتخاب كنيد. بديهي است فعال بودن گزينه Make New dimensions associative باعث وابستگي اندازههاي جديد به اشياء و فعال نبودن آن باعث ناوابستگي اندازهها ميشود.

![](_page_23_Picture_0.jpeg)

Rotated Dimension V **N** X Y Color **By aver** Layer Linetype ByLayer Linetype scale 1 Plot style ByColor - ByLayer Lineweight Hyperlink Associative Yes

![](_page_23_Picture_2.jpeg)

را مشخص مي كند.

# **فرمان Dimensions Reassociate**

بسا دو بسار كليــک بـــر روي يــک انـــدازه در پنجره

Properties، مقاب��ل گزينه Associative**،** عبارت Yes

وابس��تگي و No ناوابستگي اجزا اندازه گذاري به اشياء

اين فرمان براي وابســتگي مجدد اندازههاي ناوابســته كاربرد دارد، بهنحوي كه به كمك آن مي توان اندازه هاي انتخابي را به شيء مورد اندازه گذاري و يا حتي اشياء ديگر وابسته كرد.

#### **اجراي فرمان Demensions Reassociate**

![](_page_23_Picture_158.jpeg)

![](_page_23_Picture_159.jpeg)

**نكته:**

.1 در اجراي فرمان reassociate Dim پيغام های مرحله 3 به بعد با توجه به نوع اندازه متفاوت است. .2 به كمك فرمان DimDisAssociate مي توان اندازه هاي وابسته را به ناوابسته تبديل كرد.

# **ارزشيابي پاياني**

# ◄ **نظري**

.1 در پنجره Properties، شكل زير، اجزاي قابل ويرايش هر سربرگ را روبهروي آن بنويسيد.

![](_page_24_Picture_85.jpeg)

.2 فرمان Edit Text Dim چه كاربردي دارد؟

.3 گزينههاي زير مربوط به چه منويي است؟ عملكرد هر يك را روبهروي آن بنويسيد.

![](_page_24_Picture_86.jpeg)

.4 محتواي متن اندازه 20.00 به 20M مطابق شكل روبهرو، چگونه ويرايش ميشود؟

![](_page_24_Figure_8.jpeg)

.5 عملكرد و كاربرد فرمان Space Dimension را همراه با شكل توضيح دهيد. .6 عملكرد و كاربرد فرمان Break Dimension را همراه با شكل توضيح دهيد. .7 عملكرد كاربرد فرمان linear Jogged را همراه با شكل توضيح دهيد. .8 مراحل اجراي فرمان Oblique را بنويسيد.

.9 مراحل اجراي فرمان Update Dimension را بنويسيد.

.10 تنظيمات مشخصشده در شكل زير مربوط به چيست؟ درباره آن توضيح دهيد.

![](_page_25_Picture_115.jpeg)

.11 پيغام... text Dimension for location New Specify مربوط به فرمان . . . . . . . . . . . است. .12 فرمان ddedit مربوط به . . . . . . . . . . . . است. .13 نشانه مربوط به فرمان . . . . . . . . . . . . . . . است. .14 با گريپها نميتوان متن اندازه را جابهجا كرد؟ درست نادرست .15 به كمك فرمان Properties Match نيز ميتوان ويژگيهاي اندازهها را با يكديگر تطبيق داد. درست نادرست .16 تولرانسهاي ابعادي و انطباقي را با فرمان ddedit ميتوانيم به متن اندازه اضافه كنيم. درست نادرست .17 فرمان Space Dimension براي همراستا كردن خطوط اندازه نيز كاربرد دارد. درست نادرست است نادرست  $\Box$ .18 در فرمان Break Dimension كدام گزينه را براي تعيين محدوده شكستن دستي مشخص ميكنيم؟ الف( Multiple ب( Manual Auto  $\left( \sum_{\tau} \right)$ ۱۹. در فرمان Jogged linear كدام گزينه براي برگشت (حذف) علامت فشردگي كاربرد دارد؟ الف( Delete ب( Remove  $\Box$  د) همهي موارد Erase د) همهي موارد .20 براي اصالح خطوط رابط اندازههاي تصوير حجم كدام فرمان اجرا ميشود؟ الف) Oblique الف) الف) Oblique ب Inspection ( $\Box$  Inspection ( $\Box$ )

![](_page_26_Picture_0.jpeg)

◄ **تحقيق** با توجه به اينكه تولرانس،اي ابعادي و انطباقي يک نقشه معمولا متفاوت و گوناگون است، بهترين شيوه براي درج اَنها در اندازهگذاري چيست؟

#### ◄ **عملی )زمان 180 دقیقه(**

.1 نقشههاي زير را به همراه اندازهگذاري و تولرانسهاي ابعادي در كاغذ 4A ترسيم كنيد. **راهنمايي:** مقادير تولرانس ابعادي را با راهنمايي هنرآموز محترم از جدول 2768ISO استخراج و در نقشه درج كنيد.

![](_page_27_Figure_2.jpeg)

**IVA** 

۲. نقشــههاي زیر را مطابق شــكل موجود به همراه اندازهگذاري و تولرانسهاي ابعادي ترسيم كنيد. مقادير تولرانس را از جدول 2768ISO استخراج كنيد.

![](_page_28_Figure_1.jpeg)

![](_page_29_Figure_0.jpeg)

.3 نقشههاي زیر را با مقیاسهاي زيرنويسشده ترسیم و اندازهگذاري کنید )به همراه تولرانسهاي ابعادي و انطباقي(. راهنمايي: با توجه به مقياسهاي متفاوت دو قطعه، ميتوانيد دو سبك جداگانه با ضريب مقياس مربوط به هر قطعه ايجاد و استفاده كنيد.

 $\lambda$ 

.4 تصاوير مجسم قطعات زير را ترسيم و اندازهگذاري کنید.

![](_page_30_Figure_1.jpeg)

توانایی اندازهگذاری تخصصی و تولرانس گذاری

▶ پس از آموزش این توانایی از فراگیر انتظار میرود: – علامت مرکز و خط مرکز (خط محور) را به کمک فرمان – عملکرد و کاربرد فرمان Tolerance را توضیح دهد. Center Mark ایجاد کند.

- عملكرد و كاربرد فرمان Multi Leader را توضيح دهد. انجام دهد. – ضمایسم نقشـمهای صنعتــی را بــه کمــک فرمــان – اجزای پنجــره Geometrical Tolerance را معرفی کند. Multi Leader ايجاد كند.

> - سـبک خــط راهنمــا و ضمايــم آن(ا بــه کمــک فرمان مــ هندسي انجام دهد. Multileader Style مديريت كند.

– عملکرد و کاربرد فرمان Mleader Edit را توضیح دهد. را مشخص کند. - خطوط راهنماي موجود در يک نقشــه را به کمک فرمان مــ اجــزاي پنجــره Inspection Dimension را معرفي کند. Mleader Edit ويوايش كند.

مدت زمان آموزش ءهلى نظرى جمع  $\Lambda$  $\epsilon$ 

-با اجراي فرمـان Tolerance، تولرانس گذاري هندســي – يــه كمك فرمان(هــاي Leader و Qleade، تولرانس گذاري

– با اجرای فرمان Dim Inspect اندازههای مورد بازرسم

# **پيش آزمون**

.1 در اتوكد عالمت مركز و خط مركز، مطابق شكل روبه رو، چگونه ايجاد مي شود؟

.2 منظور از ضمائم در نقشه كشي صنعتي چيست؟ .3 در اتوكد خط راهنما، مطابق شكل باال، چگونه ايجاد مي شود؟ .4 چند كاربرد خط راهنما در نقشه كشي صنعتي را با شكل نشان دهيد.

![](_page_32_Figure_3.jpeg)

 $\frac{3.2}{1}$ 

.5 در اتوكد خط راهنماي چندتايي، مطابق شكل روبه رو، چگونه ايجاد مي شود؟

.6 در اتوكد تولرانس گذاري هندسي چگونه انجام مي شود؟ .7 در اتوكد اندازه هاي مورد بازرسي يك نقشه چگونه مشخص مي شود؟ .8 در اتوكد تولرانس گذاري ابعادي و انطباقي چگونه انجام مي شود؟

![](_page_32_Picture_6.jpeg)

# **علامت مركز )Mark Center )و خط مركز )Line Center)**

![](_page_33_Figure_1.jpeg)

در اتوكــد فرمان Center Mark به اين منظور كاربــرد دارد كه در حالت پيش فرض براي Center Mark تنظيم اس��ت**،** و ب��ا تنظيم گزينه line در پنج��ره Manager Style Dimension زبانه Arrow and Symbol خط مركز

![](_page_33_Picture_160.jpeg)

#### **اجراي فرمان Mark Center**

)خط محور( درج مي شود.

اين فرمان به شيوه هاي مندرج در جدول وارد مي شود.

![](_page_33_Picture_161.jpeg)

# **خط راهنما )leader)**

خط راهنما در نقشه كشمي صنعتي بسراي اضافه كردن ضمايم نقشه، مطابق شكل روبه رو، اعم از اندازه گذاري، تولرانس گذاري هندسي، و يا شماره گذاري قطعات كاربرد دارد.

همان طور كه در شكل روبه رو مالحظه مي كنيد، خط راهنما و ضمايم مربوط به آن از اجزايي تشكيل شده است كه در هنگام ايجاد يا ويرايش آن قابل كنترل و تنظيم است.

![](_page_33_Figure_10.jpeg)

در اتوكـد 2008 خــط راهنما بــا فرمان Multileader ايجاد مي شــود. علاوه بر اين كه ايــن فرمان زيرمجموعه اندازه گذاري است، نوار ابزار اختصاصي، به شكل زير، نيز دارد.

![](_page_34_Picture_1.jpeg)

در اتوكد 2008 عالوه بر فرمان جديد Multileader با دو فرمان leader و leader Quick نيــز ميتوانيم خط راهنماي توأم با ضمايـــم ايجاد كنيم كه در برخي امور تخصصي مانند تولرانس گذاري هندسي كارآيي جالبي دارد.

**شيوه هاي ورود فرمان**

Dimension Menu | Multileader

mld يا mleader line Command

ø

Multileadar Toolbar

#### **اجراي فرمان leader Multi**

**نكته**

ايـــن فرمان بـــا شـــيوههاي درج شــــده در جدول روبــــهرو وارد مي شود.

![](_page_34_Picture_166.jpeg)

**]گزينه first landing Leader]:** با انتخاب اين گزينه ابتدا دنبالهي خط راهنما تعيين ميش��ود، س��پس فلش سر خط راهنما وآنگاه متن ضمايم درج ميشود. **]گزينه First Content]:** با انتخاب اين گزينه ابتدا متن ضمايم و سپس دنباله و فلش سرخط راهنما درج ميشود. **]گزينه Option]:** اين گزينه شامل تنظيمات نوع اجزاي تشكيلدهنده خط راهنماست و چون در مديريت سبك خط راهنما نيز وجود دارد، در ادامه به آن ميپردازيم.

![](_page_35_Picture_150.jpeg)

**مديريت سبك خط راهنما Manager Style Multileader** سبك خط راهنما داراي فرماني است كه با ورود آن پنجرهي زير ظاهر ميشود.

در اين پنجره عمليات زير را ميتوان انجام داد.

![](_page_35_Figure_4.jpeg)

**Witness** 3月 章 DOC Direct D **Lease discussions for** 

چنانچــه بــر روي دكمه Modify كليــك كنيم پنجــره Modify Multileader Style، مطابـــق شـــكل روبهرو، ظاهر مي شـــود، كه تنظيمــات ســبك خط راهنما در آن به شـــرح زيـــر قابل ويرايش است.

در سربرگ Format Leader نوع خط، فلش و خواص آنها قابل تنظيم است. در سربرگ Leader Structure تنظيمات ساختاري شامل نقاط تعيين راستاي خط راهنما و دنبالهي آن انجام مي شود. در سربرگ Content نوع محتواي ضمائم و تنظيمات آنها قابل ويرايش است.

# **دستوركار شماره 1**

به كم��ك فرمان Style leader Multi يك س��بك جديد بهنام Datum ايجاد كنيد. )زمان: 5 دقیقه(

## **مراحل اجرا:**

.1 فرمان Style Multileader را وارد كنيد. Command: mleader style → .2 در پنج��ره Manager Style Multileader ب��ر روي دكم��ه New كليك كنيد.

![](_page_36_Figure_4.jpeg)

![](_page_36_Picture_5.jpeg)

![](_page_36_Picture_6.jpeg)

![](_page_36_Picture_7.jpeg)

![](_page_36_Picture_8.jpeg)

# **فرمان Edit Mleader**

اين فرمان براي ويرايش خط راهنما كاربرد دارد: در ويرايـــش خط راهنما مي توانيم خطوط راهنماي جديد به خــط راهنماي مورد ويرايش اضافه (add) كنيم يا خطوط راهنماي چندتايي را حذف (Remove) كنيم. با اين فرمان راســتاي ضمائم دنبالهي خط راهنما نيز قابل تنظيم است.

#### **اجراي فرمان Edit Mleader**

اين فرمان به شيوههاي درجشده در جدول وارد مي شود.

![](_page_37_Picture_167.jpeg)

![](_page_37_Picture_168.jpeg)

**]گزينه leader Remove]:** براي حذف خط راهنماي چندگانه كاربرد دارد. **مثال:** براي درج عالمت كيفيت سطح براي چند سطح به ترتيب زير عمل ميكنيم.

![](_page_37_Picture_7.jpeg)

.3 اضافه كردن عالمت كيفيت س��طح روي خط راهنما.

![](_page_37_Picture_9.jpeg)

.2 افزودن دو خ��ط راهنماي ديگر به كمك گزينــه Addleader از فرمــان Mleader Edit

![](_page_37_Picture_11.jpeg)

.1 ايجاد خط راهنم��اي پايه به كمك فرمان Mleader.

همچنيــن گزينههاي فرمــان Mleaderedit در نوار ابزار Multileader نيز وجود دارد كه در شــكل زير معرفي شدهاند.

![](_page_38_Figure_1.jpeg)

**مثال:** دو نمونه از كاربردهاي ابزار باال را مشاهده ميكنيد. ابزار <mark>QQ</mark> برای یکی کردن خط راهنمای شــمارهگذاری به کمک فرمان Multileadercollect اســتفاده شــده است.

![](_page_38_Figure_3.jpeg)

پس از اجرای Mleadercollect پیش از اجرای Mleadercollect

![](_page_38_Figure_5.jpeg)

ابزار <mark>باکتا</mark> برای همراستا کردن ضمائم شمارهگذاری به کمک فرمان Multi leaderAlign استفاده شده است.

![](_page_38_Picture_8.jpeg)

![](_page_38_Figure_10.jpeg)

پس از اجرای Align Mleader پیش از اجرای Align Mleader

# **تولرانس گذاري هندسي)Tolerance Geometrical)**

![](_page_39_Figure_1.jpeg)

تولرانس هاي هندســي جزو مباحث تخصصي نقشه كشي صنعتي است كه در اتوكد زيرمجموعه اندازه گذاري است. همان طور كه از نقشه كشبي مي دانيد تولرانس هاي هندسيي، مطابق شكل رو به رو از چندين جزء تشكيل شده است.

**يادآوري**

![](_page_39_Picture_190.jpeg)

انواع تولرانس هاي هندسي و ويژگي هاي هر يك در جدول زير آمده است.

![](_page_40_Picture_94.jpeg)

![](_page_41_Figure_0.jpeg)

**تولرانس گذاري هندسي به كمك فرمان leader و Qleader**

از راه فرمان هاي leader و Qleader مي توان هنگام ايجاد خط راهنما در ادامه آن تولرانس هندسي درج كرد، به نحوي كه با انتخاب گزينه Tolerance در تنظيمات اين دو فرمان به جاي Mtext امكان تولرانس گذاري هندسي فراهم مي شود.

![](_page_42_Picture_107.jpeg)

.7 از پنجره Tolerance Geometric كه ظاهر شده اجزاي تولرانس هندسي را، مطابق شكل زير، انتخاب و تنظيم

![](_page_42_Picture_2.jpeg)

۱. پــس از تنظيم ضمايـــم در فرمان qleader بر روي گزينـــه Tolerance، تا زماني كه گزينه آن را تعويض نكنيم با اجراي فرمان qleader تولرانس گذاري هندسي ميسر است و نيازي به انتخاب گزينه Tolerance نيست. .2 در فرم��ان leader انج��ام تنظيمات از جمله انتخاب گزين��ه Tolerance از راه خط فرمان صورت مي گيرد، ضمن اين كه براي تولرانس گذاري هندس��ي با هر بار اجراي فرمان leader بايد گزينه Tolerance انتخاب شود. **نكته**

# **فرمان DIMINSPECT**

اين فرمان براي مشــخص كردن اندازههاي مورد بازرسي، مطابق شكل روبه رو، كاربرد دارد. «اندازه هاي مورد بازرسي، اندازه هايي هستند كه در مراحل ساخت و يا پس از آن به صورت ويژه كنترل مي شوند.»

### **اجراي فرمان Diminspect**

با وارد كردن اين فرمان، مطابق شــيوههاي درج شده در جدول روبه رو، كادر زير ظاهر مي شود، كه عملكرد گزينه هاي آن به شرح زير است.

- دكمه Select dimension وليس التخاب اندازه مو ردنظر كاربر د دارد. - در قسمت Shape مي توانيم شكل عالمت بازرسي را انتخاب كنيم. - گزينه Lable براي اختصاص نام به اندازه مورد بازرسي كاربرد دارد. - گزين��ه rate Inspection براي انتخ��اب و تنظيم مقدار درصد نياز بازرسي كاربرد دارد.

**نكته**

![](_page_43_Picture_6.jpeg)

or cancel Help

**شيوه هاي ورود فرمان**

 $H$ 

برچسب<br>نرخ بازرسی Dimension value (مشخصه)<br>نرخ بازرسی

10.8975100%

Dimension Menu | Inspection

Dimension toolbar

دقت داشــته باشيد، مشــخص كردن اندازهاي به عنوان اندازه مورد بازرسي جزء ويرايش اندازه گذاري اســت، يعني ابتدا بايد اندازه مورد نظر با فرمانهاي اندازه گذاري ايجاد شود سپس با فرمان Diminspect آن را به صورت اندازه مورد بازرسي درآوريم.

**دستوركار شماره 2** تولرانسهاي هندسي شكل روبهرو را از راه فرمان leader ايجاد كنيد. )زمان: 15 دقیقه(

![](_page_44_Figure_1.jpeg)

![](_page_44_Figure_2.jpeg)

![](_page_44_Figure_3.jpeg)

**مراحل اجرا:** .1 شكل اوليه را مطابق شكل روبهرو رسم كنيد. .2 فرمان leader را وارد كنيد. Command: Leader J .3 نقطه شروع خط راهنما را تعيين كنيد. )نقطه 1( Specify leader start point .4 نقطه بعدي خط راهنما را تعيين كنيد. )نقطه 2( Specify next point .5 نقطه بعدي خط راهنما را تعيين كنيد. )نقطه 3( .6 حرف A را بهمنظور انتخاب گزينه Annotation وارد كنيد. Specify next point or [Annotation/Format/  $u$ ndo] <Annotation>: A .7 به منظور تأييد پيشفرض >Option >اينتر كنيد. Specify next point or ...

Enter First line of annotation next or

↵ :<option<

.8 حرف T را به منظور انتخاب گزينه Tolerance وارد كنيد تا پنجره زير ظاهر شود.

Enter an annotation option [Tolerance/Copy/Block/None/Mtext <mtext>: T

.9 در پنجره Tolerance Geometric عاليم، مقادير و حرف مبناي A را**،** مطابق ش��كل زير، تنظيم و بر روي دكمه OK كليك كنيد.

![](_page_45_Picture_78.jpeg)

با انجام اين كار نتيجه همانند شكل روبهرو ميشود.

![](_page_45_Picture_5.jpeg)

.10 ضميم��ه مبناي A را ب��ه كمك فرمان leader و گزينه Tolerance مطابق مراحل قبل به زير شكل اضافه كنيد.

![](_page_45_Picture_7.jpeg)

 $\overline{A}$ 

.11 فايل خود را ذخيره كنيد. .12 نتيجه كار را برای ارزشيابي و تأييد به هنرآموز محترم ارائه كنيد.

![](_page_46_Figure_0.jpeg)

.4 عملكرد گزينه first Content در فرمان leader Multi چيست؟

.5 اجزاي پنجره زير را بر روي شكل معرفي كنيد.

![](_page_46_Picture_3.jpeg)

![](_page_46_Figure_4.jpeg)

.7 عملكرد و كاربرد فرمان Diminspect را همراه با شكل توضيح دهيد.

Ø0.1

A

.8 اجزاي پنجره Dimension Inspction را بر روي 1 beer drummer شكل روبهرو معرفي كنيد.  $(x \times | \sin \theta)$ Citiz Juan Control Comi Director ۹. خط محور (Center line) دايرهها نيز به كمك فرمان . . . . . . . . . . . ايجاد مي شود. .10 ويرايش خط راهنما توسط فرمان . . . . . . . . . . . . . انجام ميشود. .11 در پنجره Manager Style Multileader عمليات. . . . . . . . . . . . . . . . . انجام ميشود. .12 در اتوكد 2008 به كمك فرمان leader نميتوانيم خط راهنما ايجاد كنيم. درست می درست نادرست که در سال  $\Box$ .13 به كمك گزينه first landing Leader ابتدا دنباله خط راهنما و سپس فلش و ضمايم درج ميشود. درست می است نادرست  $\Box$ .14 نشانه براي افزودن خط راهنما به خط راهنماي قبلي كاربرد دارد. درست نادرست .15 در فرمان leader براي تولرانسگذاري هندسي، هربار بايد گزينه Tolerance انتخاب شود. درست درست نادرست این است $\Box$ .16 در اتوكد 2008 با كدام گزينه نميتوان تولرانسگذاري هندسي انجام داد؟ Mleader ( الف)  $\Box$  حرا الغار ( Tolerance بر التاري )  $\Box$  د ( Mleader ( سال ) الغاري ) التاريخ ( Mleader (  $\Box$ ١٧. فرمان مديريت سبك خط راهنما (Multi leader Style) در كدام منو است؟ Modify (  $\Box$  ) and  $\Box$  Tools (  $\Box$  ) and  $\Box$  and  $\Box$   $\Box$   $\Box$  and  $\Box$   $\Box$  and  $\Box$  and  $\Box$  and  $\Box$  and  $\Box$  and  $\Box$  and  $\Box$  and  $\Box$  and  $\Box$  and  $\Box$  and  $\Box$  and  $\Box$  and  $\Box$  and  $\Box$  and  $\Box$  and  $\Box$  and .18 كدام نشانه در نوار ابزار Multileader براي همراستا كردن ضمائم شمارهگذاري كاربرد دارد؟  $\mathbb{R}$  ( $\Box$   $\blacksquare$   $\blacksquare$   $\bl$ .19 در پنجره Tolerance Geometric كدام قس��مت مربوط به 17 区 Deal Deal انتخاب عاليم تولرانسهاي هندسي است؟ الف( Datum ب( Tolerance Sym (  $\epsilon$  ) and  $\epsilon$  (  $\epsilon$  )  $\epsilon$  Height (  $\epsilon$ .20 كدام گزينه مربوط به بازرسي اندازه نيست؟ الف( ب( ج( د(

### ◄ **عملی )زمان 180 دقیقه(**

.1 هر یک از نقشههای زیر را ترسیم، اندازهگذاری و تولرانسگذاری کنید.

![](_page_48_Figure_2.jpeg)

.2 هر یک از نقشههای زیر را ترسیم، اندازهگذاری و تولرانسگذاری کنید.

![](_page_49_Figure_1.jpeg)

 $Y \cdot \cdot$